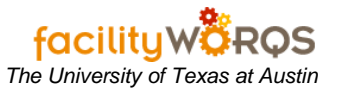

# **What you need to know:**

- a) The University of Texas at Austin currently operates Operations, PRC and Central Stores warehouses. There are two types of purchases that can be made by these warehouses:
- b) Purchases intended to keep the warehouse operational.
- c) Purchases of non-stock items for either projects or staff.
	- i) As a business rule, transfers do not occur from one warehouse to another. Additionally, materials will only be issued against work orders.
	- ii) Stock is marked up 2% + 1% freight/handling/palletizing etc, across the board. Direct charged parts are not marked up.
	- iii) This process documents the steps taken to initiate and complete the entry of a new part # in the UT FAMIS database.

## **PROCEDURE**

1. Open the Part form which is located in the FIC Forms folder.

#### **Part Form – Header Section**

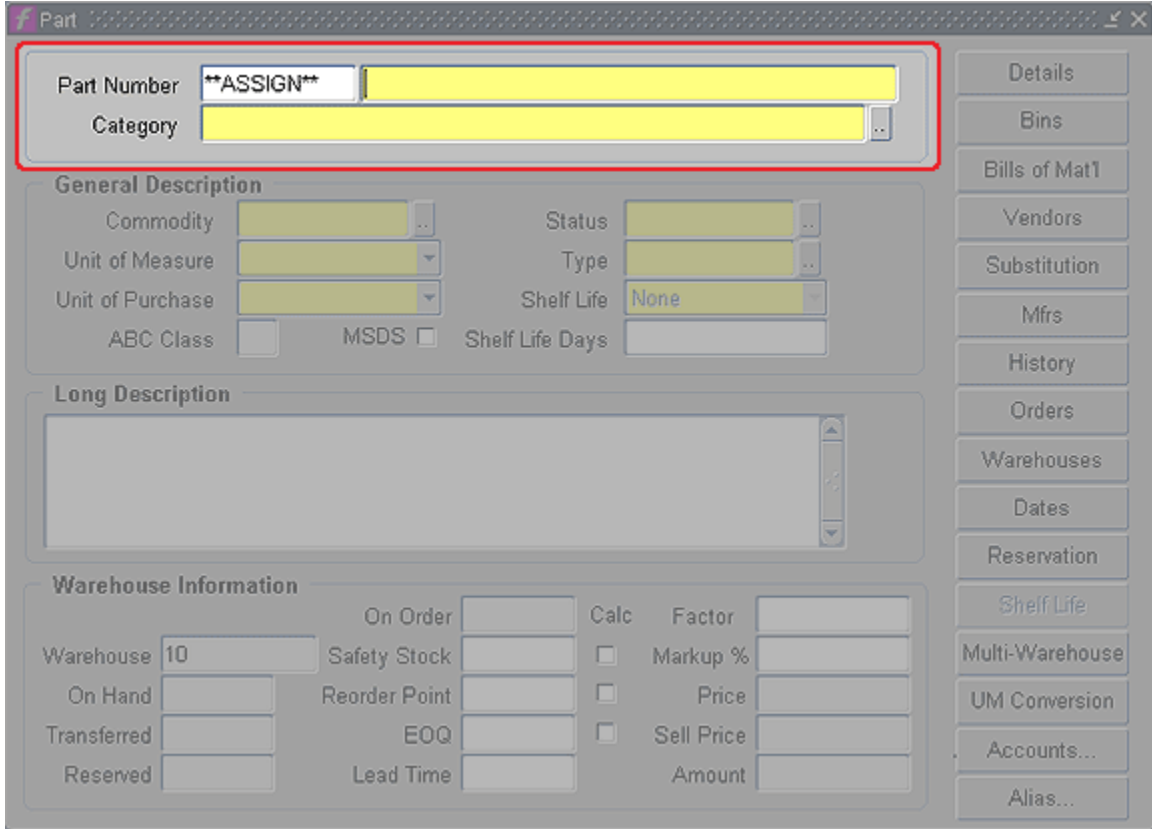

*2. Tab out of the Part # Field.* 

*Note: FAMIS assigns the Part #. This will take you to the Description Field.*

- 3. **Description (unlabeled) –** Enter the part description according to your business rules. 4. **Category –** Open the part category using the LOV. Select the category, expand the folder (double
- click or click on plus sign), then select the sub category by clicking once.
- 5. Click OK to close the Category form and return to the Part form.

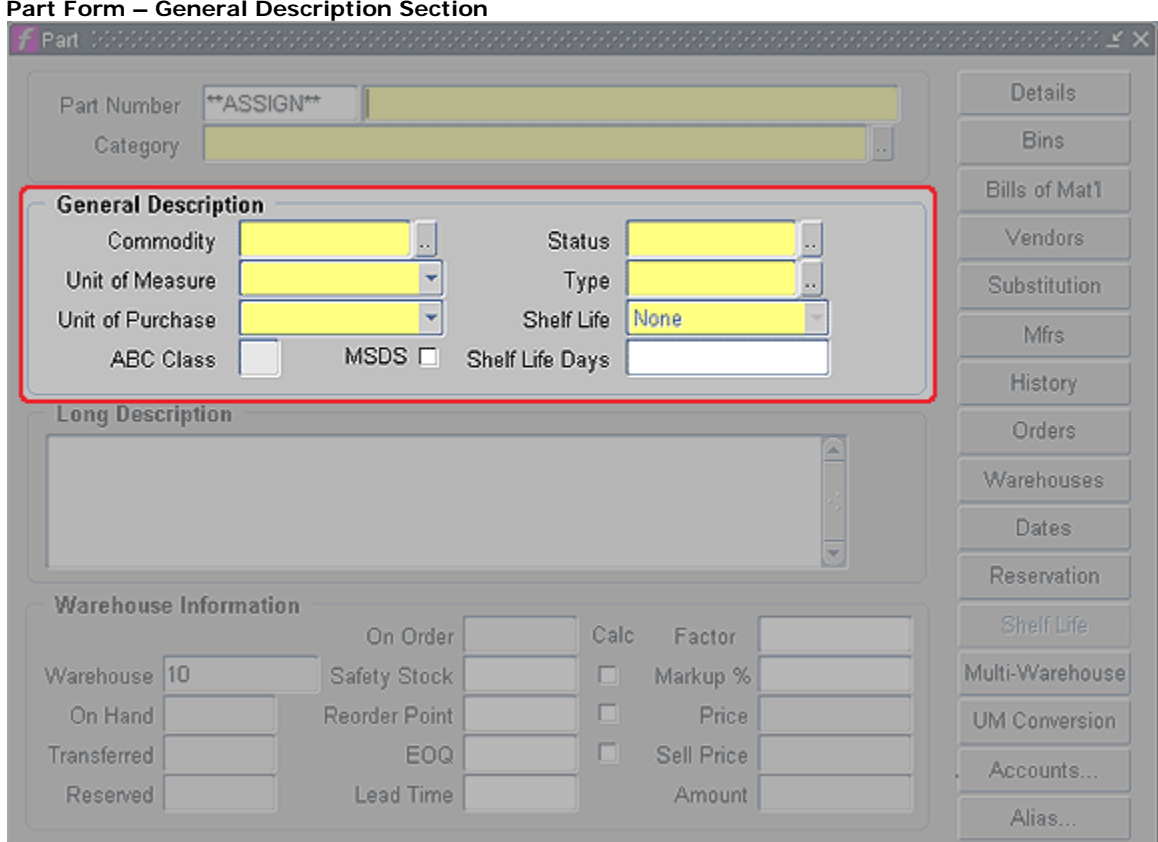

- 6. **Commodity Code –** Enter the TBPC Commodity Code\* by typing in or selecting from LOV. (The code can be found on the Texas Building & Procurement Commission website.)
- 7. **Unit of Measure –** Select the unit of measure by typing in or selecting from LOV.
- 8. **Unit of Purchase –** Select the unit of purchase by typing in or selecting from LOV. (Tip: Tabbing through will populate the default unit of purchase which can be changed if needed.)
- 9. **ABC Class –** (not used)
- 10. **MSDS check box** (not used)
- 11. **Status** *–* Select Status by typing in or selecting from LOV. The available statuses for a part are:
	- a. **Active –** warehouse will restock.
	- b. **Deplete –** warehouse will not reorder, but still issuing.
	- c. **Obsolete –** warehouse cannot issue, no longer used.
	- d. **Superseded** warehouse cannot issue, new part identified.
- 12. **Type –** Enter BENCHSTOCK for benchstock and STOCK for all others.
- 13. **Shelf Life –** (not used) Defaults to None.
- 14. **Shelf Life Days –** (not used)

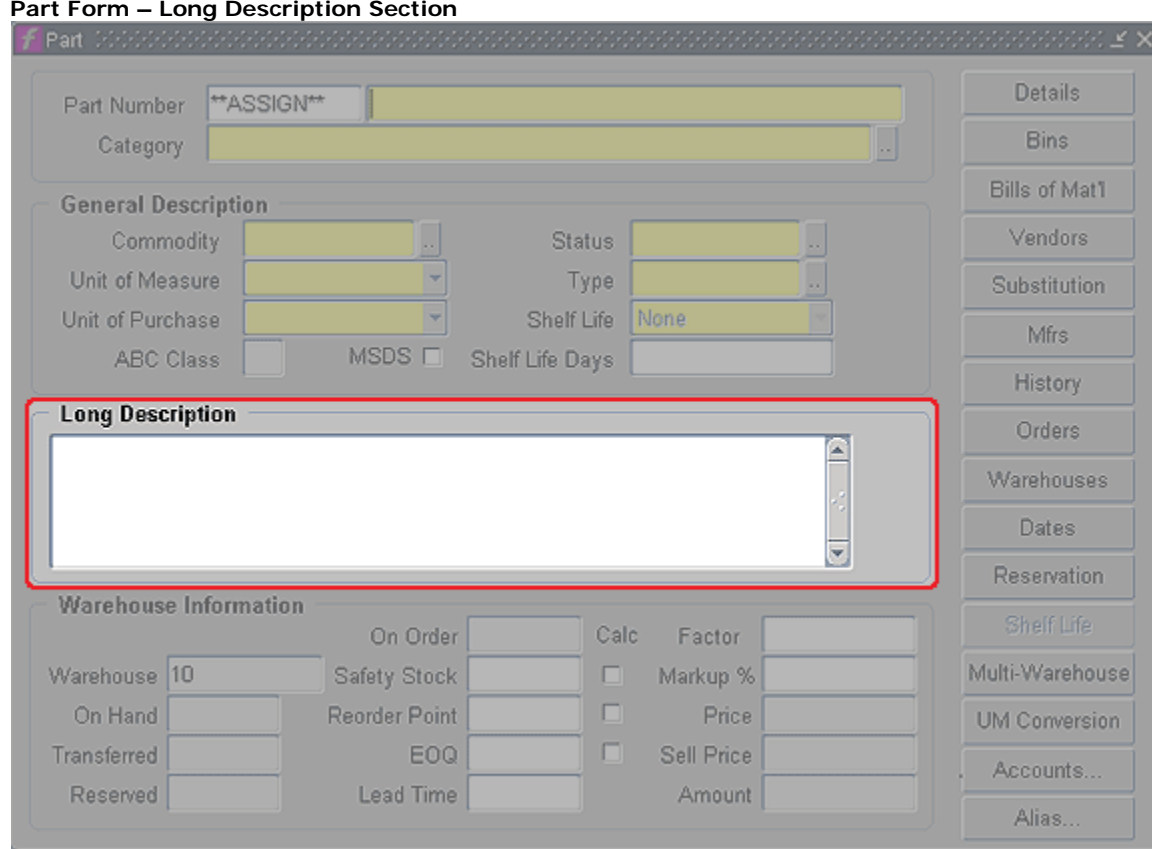

15. **Long description –** Enter detailed description (up to 6000 characters).

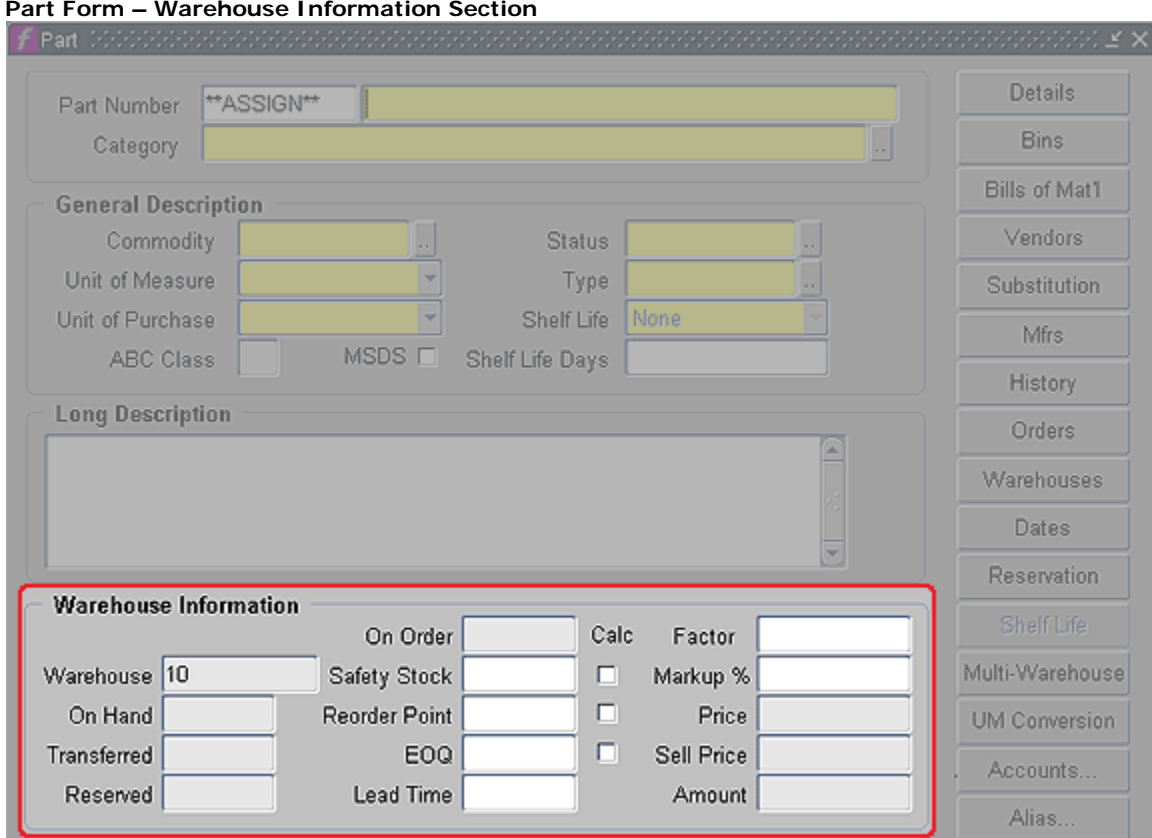

### **16. Warehouse Information**

- a. **Warehouse** (read only) Displays warehouse of person entering part.
- b. **On hand –** The initial on-hand quantities for a part will be entered via price and quantity adjustments, or by receipt of items ordered on PO.
- c. **Transferred** (read only) Derived field.
- d. **Reserved** (read only) Derived field.
- e. **On order** (read only) Derived field.
- f. **Safety stock** Amount over and above normal reorder. (Use is optional; see business rules)
- g. **Calc** Disregard check boxes.
- h. **Reorder Point**  Refer to business rules.
- i. **EOQ** Represents maximum stock level. Refer to business rules.
- j. **Lead Time** (not used)
- k. **Factor**  (not used)
- l. **Markup % -** Leave BLANK. FAMIS calculates markup elsewhere.
- m. **Price –** (read only) Derived field.
- n. **Sell Price –** (read only) Derived field.
- o. **Amount –** (read only) Derived field.

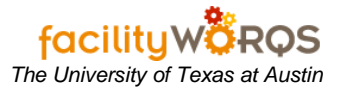

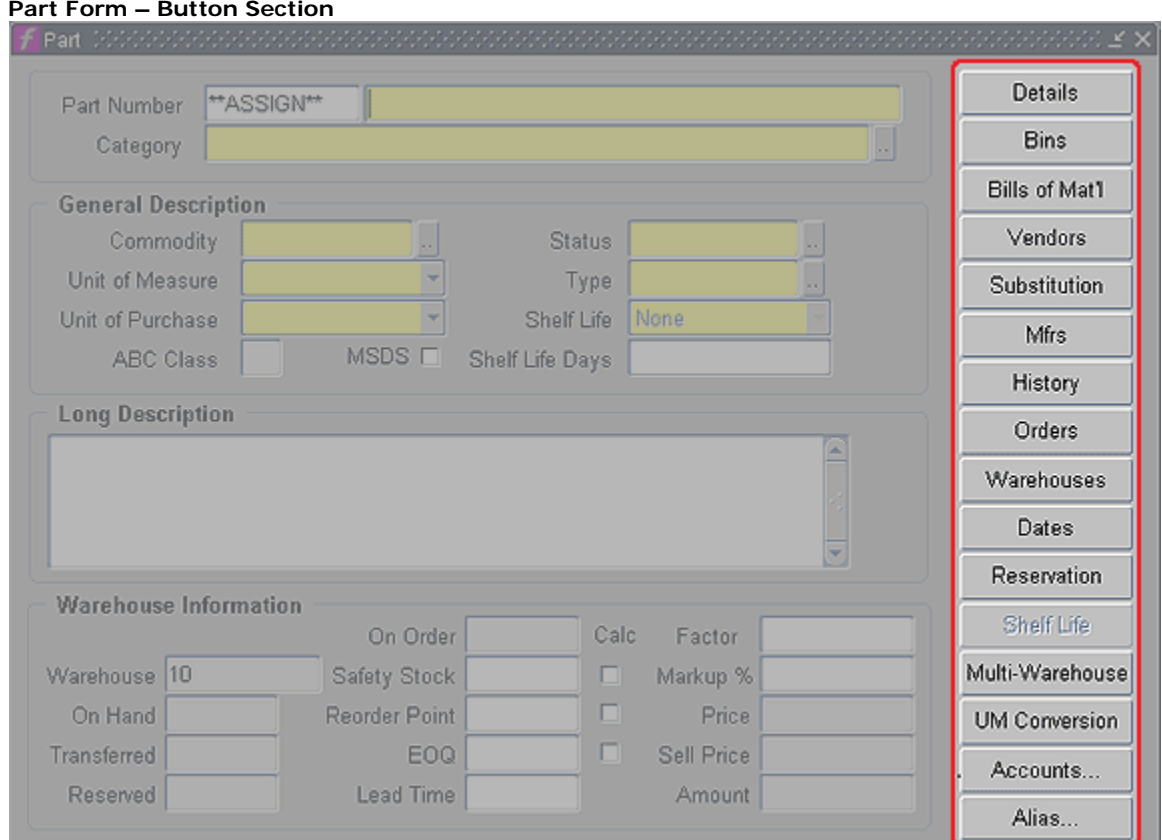

## **17. Part Form Buttons**

- a. **DETAILS** (not used) For user-defined attributes.
- b. **BINS**  Refer to Business Rules.
- c. **BILL OF MAT'L**  (not used)
- d. **VENDORS** Displays list of suppliers, if available.
- e. **SUBSTITUTIONS** (not used)
- f. **MFRS** (not used)
- g. **HISTORY** (read only) Informational.
- h. **ORDERS** (read only) Informational.
- i. **Warehouses** (read only) Informational.
- j. **DATES** (read only) Informational.
- k. **Reservation** (read only) Informational.
- l. **Multi-Warehouse** DO NOT USE!!
- m. **UM Conversion** This should be added by an experienced Buyer.

# **Adding a New Warehouse Part** *The University of Texas at Austin*

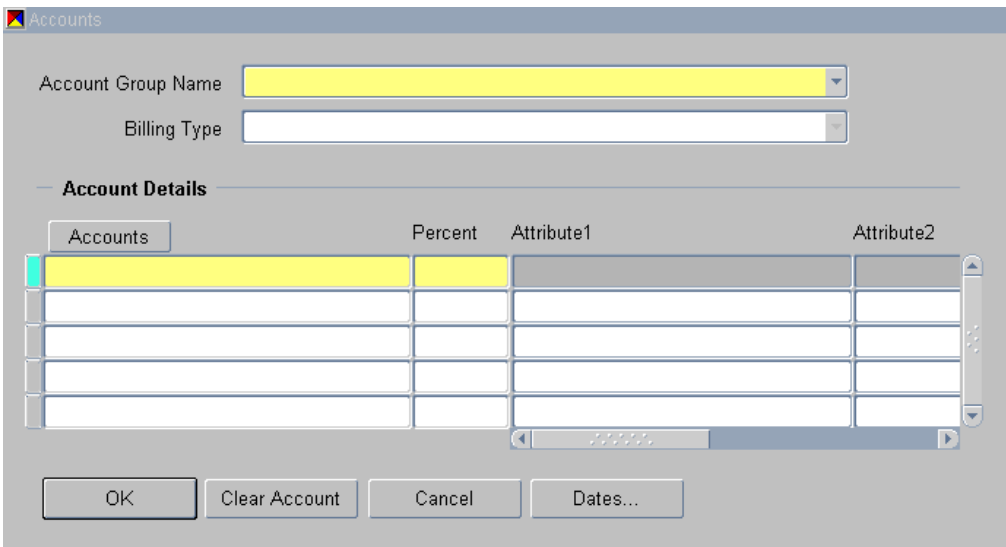

- n. **Accounts** (required)
	- (1) **Account Group Name**  Part warehouse group
	- (2) **Billing Type**  ACTUALS
	- (3) **Accounts button**  Enter the credit account
	- (4) **Click OK**
- o. **Alias**  (not used)